Inhaltsverzeichnis

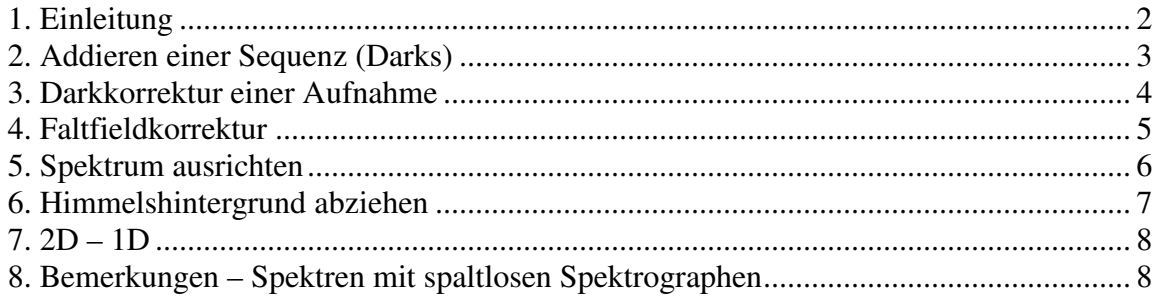

## **1. Einleitung**

Mit der Freeware IRIS werden die Rohbilder vorbearbeitet, sodass die Spektren mit den Auswertesoftwares (z.B. VSpec) reduziert werden können. In dieser Kurzanleitung sollen die wesentlichen Punkte und das Vorgehen bei der Vorbearbeitung der Bilder gezeigt werden.

IRIS kann von http://www.astrosurf.com/buil/us/iris/iris.htm heruntergeladen werden. Wenn IRIS gestartet wird, sieht das so aus:

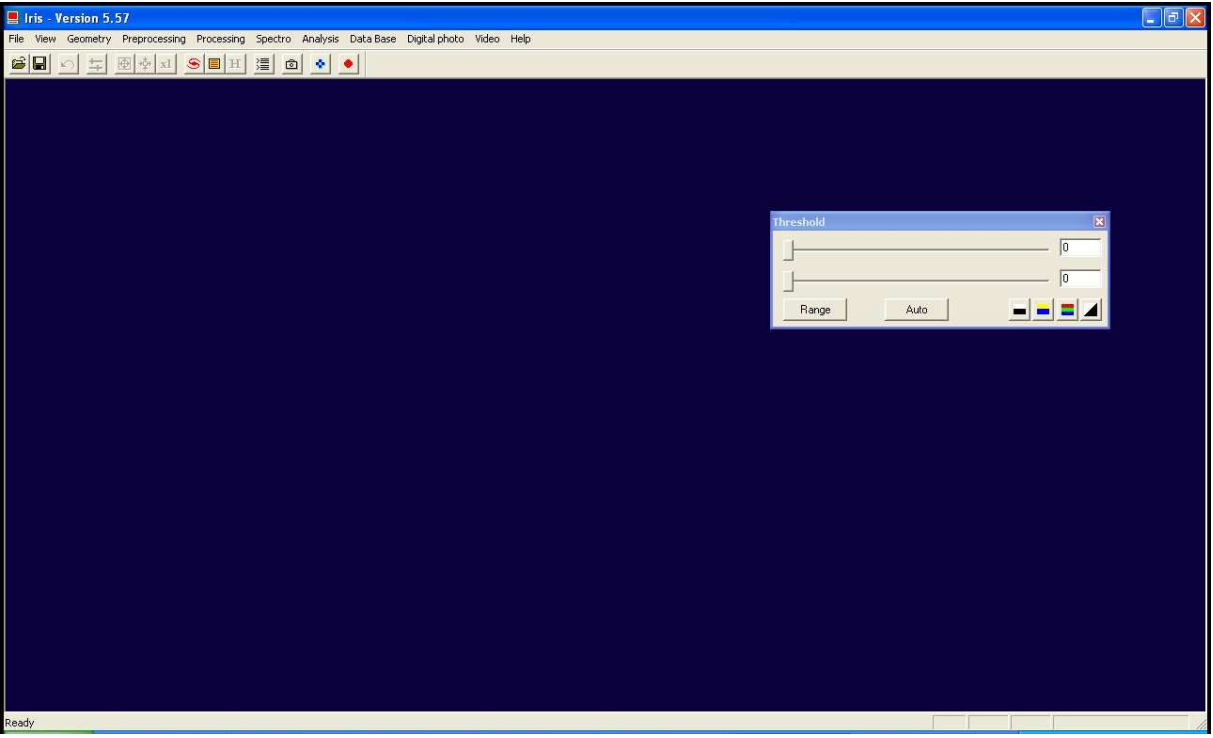

Abb. 1 IRIS - Hauptfenster

Das Programm ist sehr benutzerfreundlich und intuitiv aufgebaut. Das kleine Fenster in Abbildung 1 dient zur Kontrasteinstellung des geladenen Bildes. So kann es durchaus vorkommen, dass man erst den Kontrast einstellen muss, um etwas sehen zu können

. Unter File können Bilder geladen, gespeichert und zugehörige Informationen abgerufen werden.

Unter View kann man zwischen verschiedenen Darstellungsarten (z.B. logarithmisch) wählen, was wir hier aber nicht benötigen. Wichtiger ist der Befehl Slice. Wählt man dies aus, kann man eine Linie über einen Bildbereich ziehen und erhält einen Plot in dem die Count´s gegen die Pixel für diese Linie aufgetragen werden. Damit kann man z.B. den Fokus überprüfen, oder allgemein die Breite eines Spektrums ermitteln. Weiterhin ist das Histogramm wichtig, um eine evtl. Überbelichtung zu erkennen. Überbelichtete Bilder sind nicht mehr auswertbar.

Geometry ist dazu da, ein Bild auszurichten. Wir werden später die Funktion Rotate verwenden, um den Spektrenstreifen exakt horizontal einzurichten. Daneben kann man das Bild spiegeln, verschieben, binnen, usw.

Der Punkt Preprocessing beinhaltet für uns sehr wichtige Funktionen. Darunter die Flat- und Darkkorrektur, die wir später noch genauer kennen lernen werden.

Processing beinhaltet im Prinzip ebenfalls diese Funktionen wie Preprocessing, jedoch kann man hier differentieller vorgehen. Außerdem kann man hier ganze Sequenzen addieren, subtrahieren, multiplizieren, dividieren und das auch mit Einzelbilder und viele andere spaßige Sachen machen.

Spectro beinhaltet viele Funktionen zur Spektrenauswertung. Was wir hier benötigen ist die Funktion zum Himmelshintergrund subtrahieren, bis zur Extraktion von 2D in 1D. Alles andere wird später in VSpec gemacht.

In Data Base ist die Funktion zum plotten eines Himmelsausschnittes für Beobachtungsplanung evtl. hilfreich.

Digital Photo gibt wieder einige Bildbearbeitungsfunktionen.

Unter Video steht auch eine Autoguider Funktion zur Verfügung.

Und Help bietet neben Informationen zur vorhandenen IRIS-Version auch eine Hilfefunktion.

Zu Beginn stellt man am einfachsten unter File – Settings den Pfad zum Ordner ein, indem sich die zu bearbeitende Dateien befinden. Dies schreibt man in das Feld Working path.

## **2. Addieren einer Sequenz (Darks)**

Um die Spektren später mit einem Dark korrigieren zu können, werden erst die vorhandenen Einzeldark-Frames zu einem Meandark addiert. Dazu geht man unter Processing auf add a sequenz. Es öffnet sich das folgende Fenster:

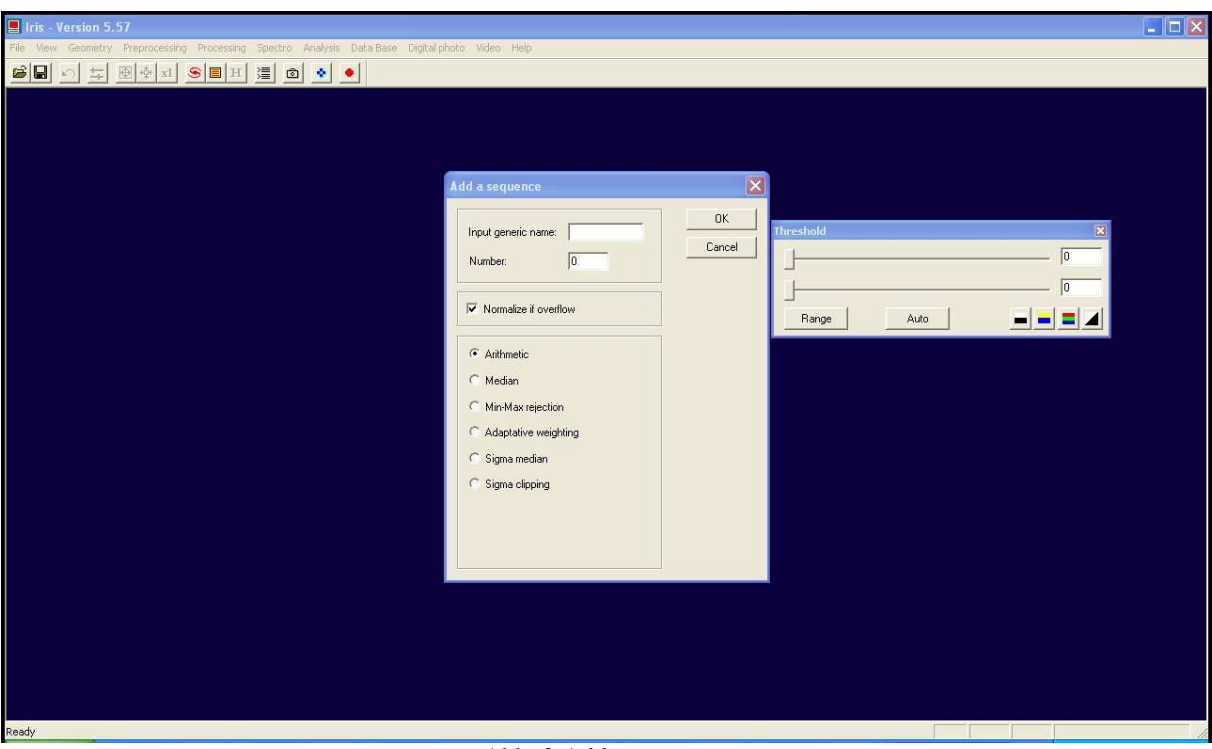

Abb. 2 Add a sequence

Im Feld Input generic name ist der gemeinsame Name der Darks einzugeben. In das Feld Number geben Sie dann die Nummer des letzten Darks ein, das Sie summieren wollen. In der Liste können Sie zwischen verschiedenen Summierungsvarianten wählen, wählen Sie arithmetisch, so werden die Darks summiert und gemittelt. Drücken Sie dann OK. Es erscheint das summierte Meandark, dass Sie nun speichern sollten.

Das Meandark kann auch mit einer extra Funktion unter Preprocessing erstellt werden. Hierzu braucht man ein Bias-Frame, dass nur das Ausleserauschen der Kamera beinhaltet. Dieses erstellt man durch eine Aufnahme (Kamera abgedunkelt) mit der geringsten Belichtungszeit. Oder man erstellt es sich selbst. Dazu läd man ein Dark, und gibt in der Konsole fill 0 ein. Dieses speichert man dann ab und muss es nun in Make a Dark als offset eingeben. Wählen Sie Mean oder Meridian und den gemeinsamen Namen sowie die Nummer des letzten Darks, dann OK und abspeichern.

Wollen Sie auch bei der obigen Methode ein Offset abziehen, dann müssen Sie das für jedes Dark einzeln machen, oder mit der entsprechenden Sequenzfunktion.

## **3. Darkkorrektur einer Aufnahme**

Nun müssen wir die Spektralaufnahmen mit unserem erstellten Meandark korrigieren. Dazu läd man die Aufnahme des Spektrums in IRIS. Nun wählt man unter Preprocessing Remove dark. Es erscheint das folgende Fenster:

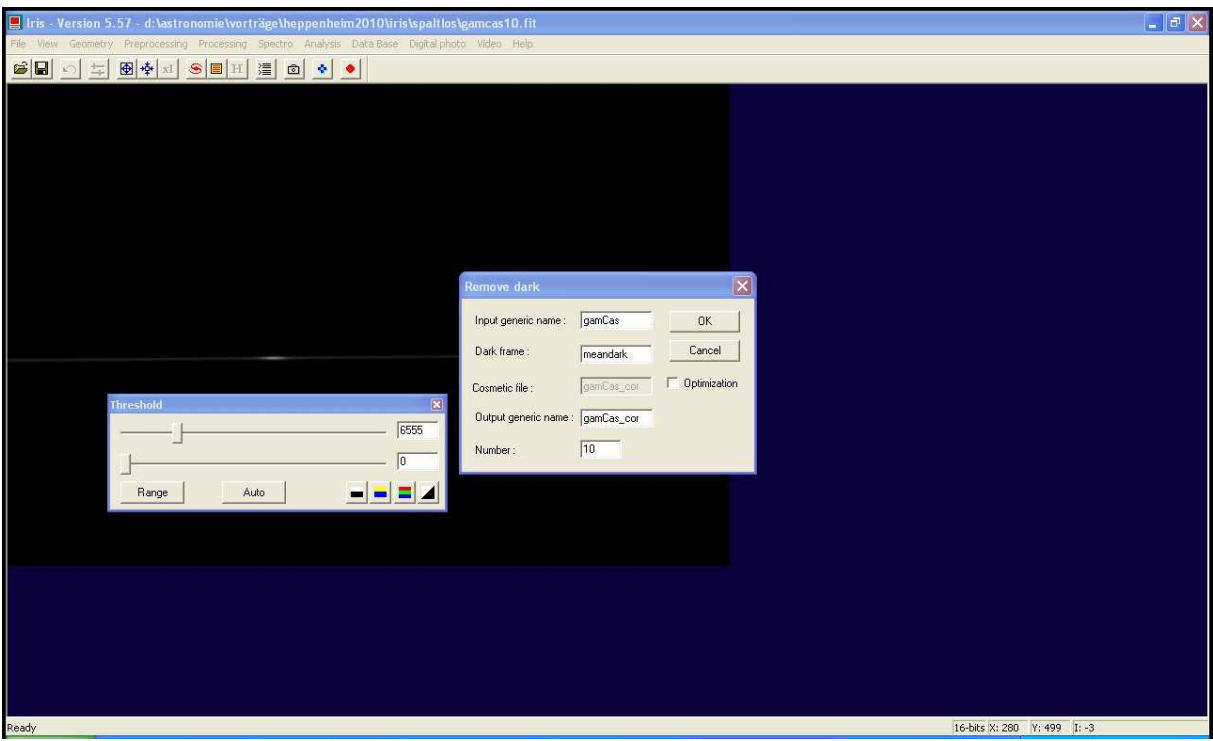

Abb. 3 Remove Dark

Man gebe im Feld Dark image den Pfad zum Meandark an, also in unserem Falle einfach den Namen das Meandarks. Das Feld Cosmetic file können wir leer lassen und wählen Optimization ab. Wir geben noch einen neuen Namen der korrigierten Aufnahmen an und die Anzahl der Bildes.

## **4. Faltfieldkorrektur**

Zur Flatfieldkorrektur hat IRIS ebenfalls ein einfaches Tool auf Lager. Wir finden unter Preprocessing den Punkt Divide by a flat-field und bekommen das folgende Fenster:

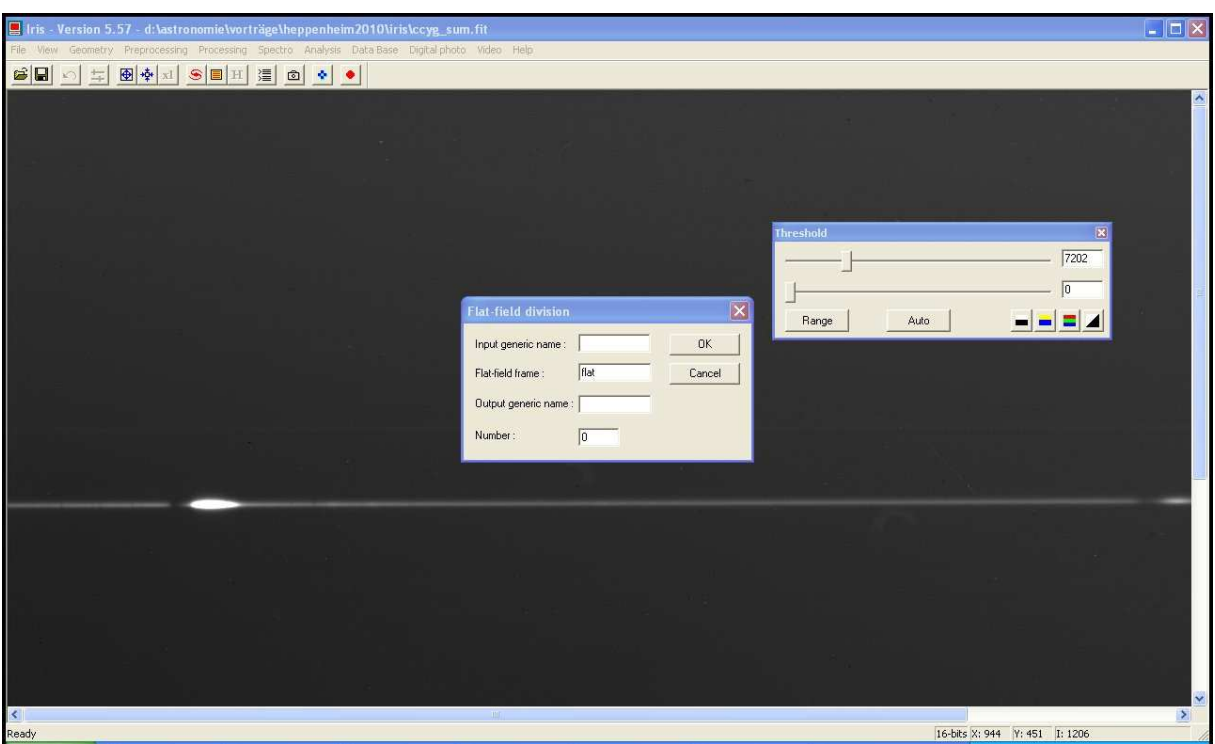

Abb. 4 Flat-field division

In das Feld Input generic name kommt der Pfad zum darkkorrigierten Bild. In das zweite Feld Flat-field-frame kommt der Pfad zum Flatfield rein. In das dritte Feld tippt man den Pfad ein, wo die korrigierten Bilder rauskommen sollen. Schließlich ins letzte Feld die Anzahl der zu korrigierten Aufnahmen.

## Bemerkung:

Unter Spectro findet man den Sequenzbefehl, Processing of 2D spectra. Hier kann man alle Korrekturen in einem Aufwasch erledigen lassen. Das erscheinende Fenster ist uns ja nun schon mehr als vertraut.

## **5. Spektrum ausrichten**

Nun müssen wir dafür sorgen, dass der Spektralfaden schön horizontal liegt. Dazu rahmen wir einen Großteil des Spektralfadens ein und geben in der Konsole den Befehl L\_ORI ein. Es erscheint ein kleines Fenster mit mehreren Angaben. Wir entnehmen dort die Angabe Angle. Nun kann man unter Geometry Rotate das Bild um diesen Winkel drehen, um ein gerades Spektrum zu haben.

Es gibt auch hier wieder einen Sequenzbefehl, der die einzelnen Aufnahmen um diesen Winkel dreht. Voraussetzung ist natürlich, dass sich die CCD während der Beobachtung nicht gedreht hat. Diesen Befehl findet man unter Spectro Tilt of a 2D spectra sequence. Es erscheint ein Fenster, in dem wir wieder die zu bearbeitenden Bilder in das erste Feld eingeben. In das zweite geben wir den Namen der Bilder an, wie es IRIS uns ausgeben soll. Als X-Position geben wir den Mittelpunkt des Bildes ein, unter Angle den negativen des eben ermittelten Winkels und Number die Anzahl der Bilder, dann OK.

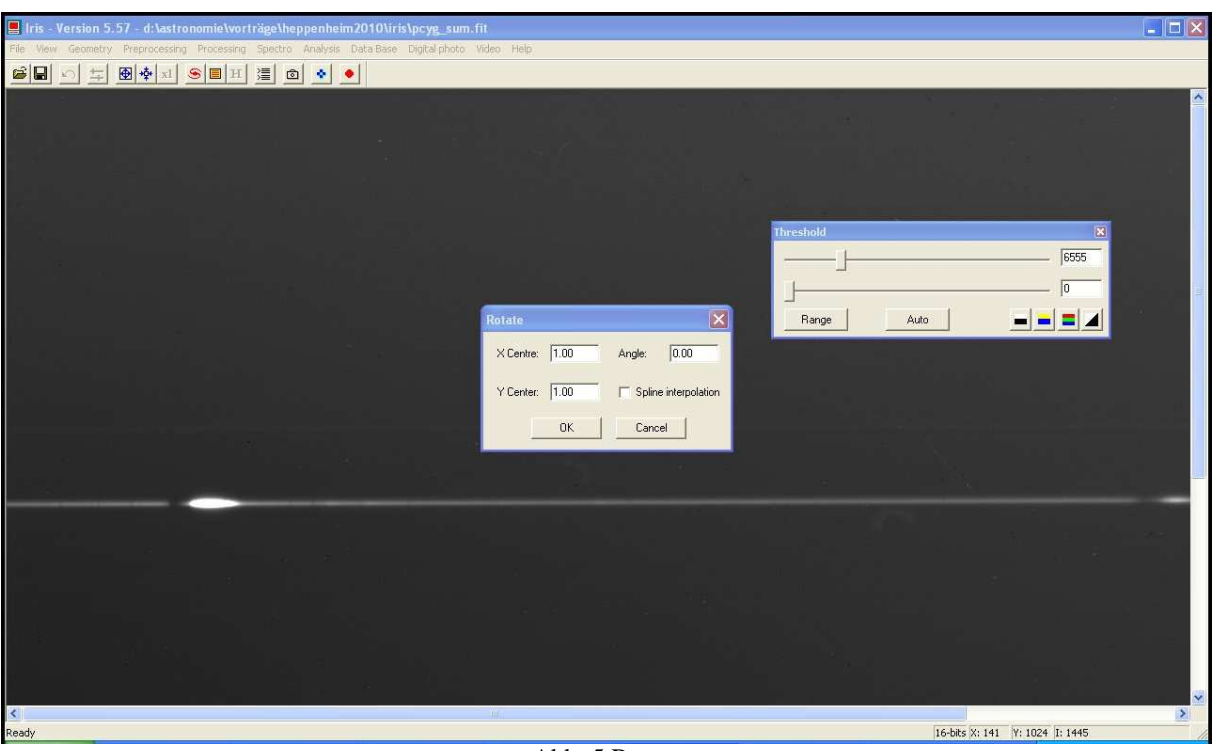

Abb. 5 Rotate

## **6. Himmelshintergrund abziehen**

Nun müssen wir vom ausgerichteten Spektralstreifen das Himmelssignal abziehen, das geht ähnlich einfach wie die vorigen Schritte. Man gehe unter Spectro auf Remove the sky to a 2D spectra.

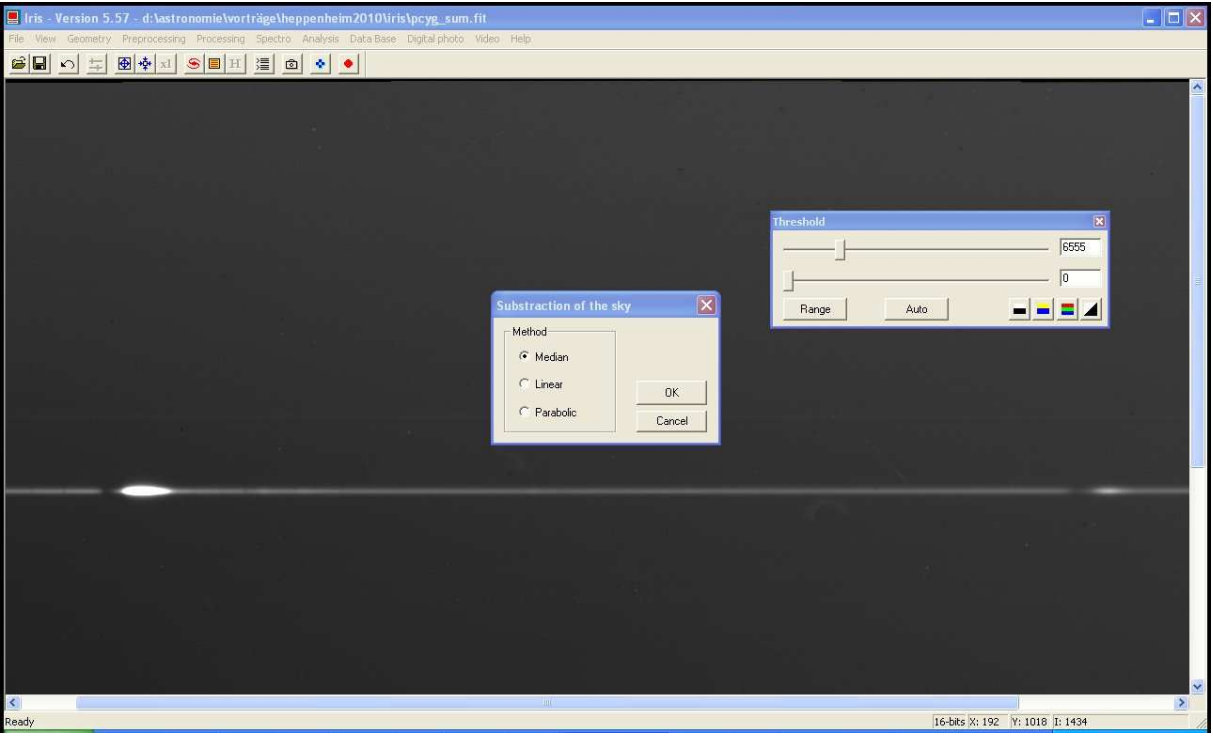

Abb. 6 Remove sky

Nun können wir wählen, wie der Hintergrund interpoliert werden soll. Man wähle Parabolic und dann OK. Jetzt müssen wir mit der Maus vier Punke, je ein Paar ober- und unterhalb des Streifens wählen, dann wird der Hintergrund abgezogen und wir sind fertig. Wichtig dabei ist, dass man kein Signal des Sterns erwischt. Y1 und Y2 liegen unter, Y3 und Y4 über dem Spektrenstreifen.

Auch hier gibt es eine Sequenzfunktion, die analog funktioniert.

# **7. 2D – 1D**

Nun extrahieren wir das 2D Spektrum zu einem 1D Spektrum. Zuerst rahmen wir den Spektralfaden ein. Nun finden wir unter Spectro den Sequenzbefehl Composite of a sequence of spectra:

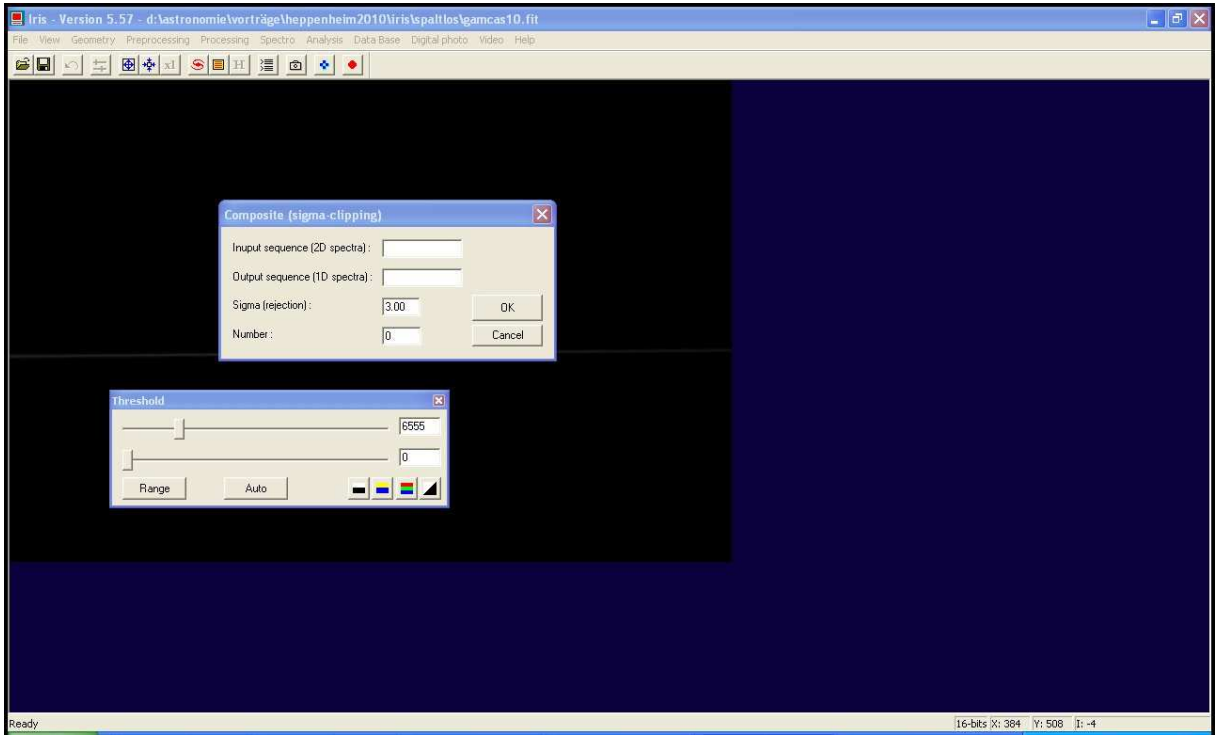

Abb. 7 2D – 1D

Im Fenster ist nun wieder alles wie gehabt. Wir erhalten nun 1D Spektren. Diese können wir wie unter 2. beschrieben aufaddieren. Mit diesem 1D Bild können wir in VSpec weiter arbeiten.

## **8. Bemerkungen – Spektren mit spaltlosen Spektrographen**

Bei Spektren, die mit einem spaltlosen Spektrographen gewonnen wurden, braucht man, um den Sequenzbefehl für die Korrekturen zu nutzen, ein Flat, dieses kann man sich erstellen, indem man eine Aufnahme läd, und in der Konsole den Befehl fill 1 eingibt.

Außerdem muss man bei solchen Spektren für eine Ausrichtung in x-Richtung sorgen. Dies erreicht man, indem man nach der Extraktion zu 1D (noch nicht addiert) unter Spectro die Funktion Check registration of a 1D sequence wählt, wieder die Sequenz der Bilder und die Anzahl eingibt. Es öffnet sich ein kleines Fenster, in dem wir die Abweichungen sehen. Nun wählen wir unter Spectro Register a 1D sequence und geben wieder wie gewohnt ein. Danach können wir die Qualität der Registration wieder checken, die angezeigten Abweichungen sollten nun sehr klein sein.

Danach kann man diese 1D Spektren addieren und in VSpec weiter verarzten.